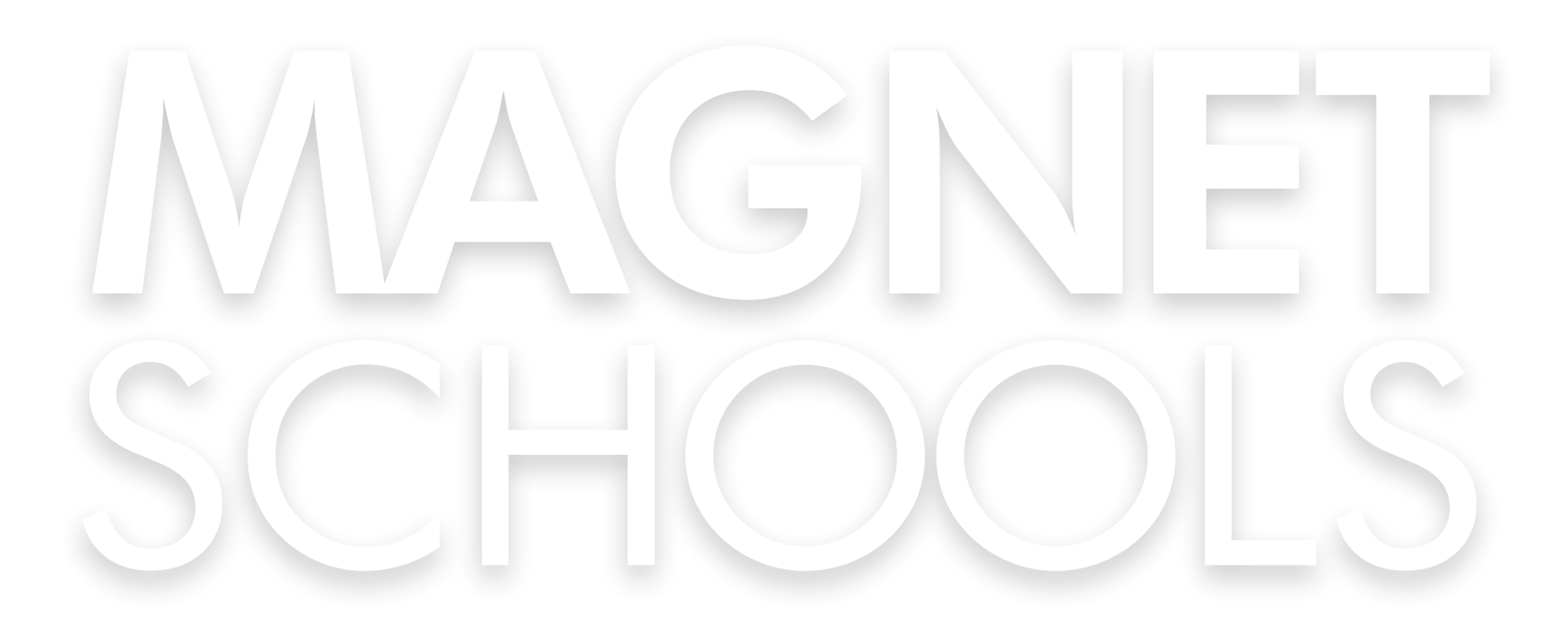

# **PROCESO DE APLICACIÓN MAGNET MANUAL PARA PADRES**

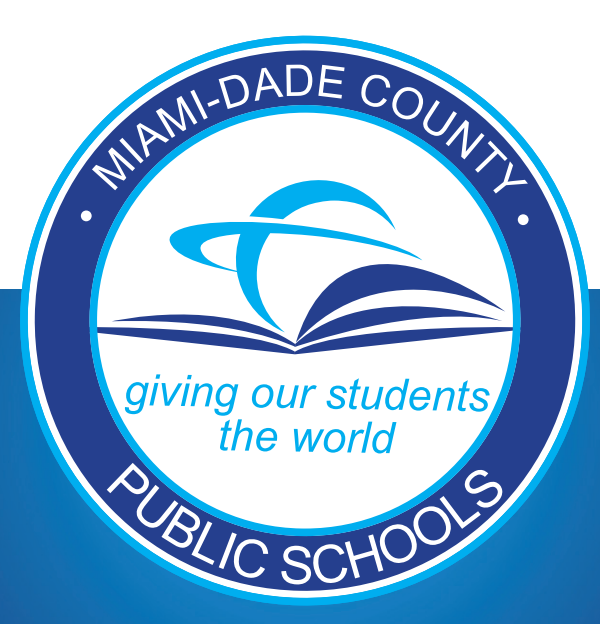

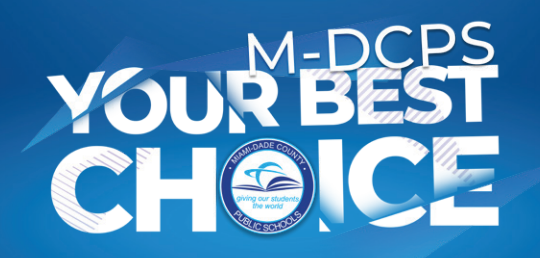

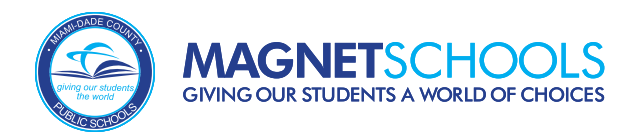

# **Aplicación Magnet**

### **Inicie sesión a través del Portal para Padres de M-DCPS visitando www.dadeschools.net/parents 1**

Para acceder a la aplicación Magnet, inicie sesión en el Portal para Padres de M-DCPS utilizando su ID de Google o Apple. Esto se aplica a **TODAS** las familias que esten solicitando ingreso, independientemente, si tienen o no tiene un estudiante actualmente inscrito en M-DCPS.

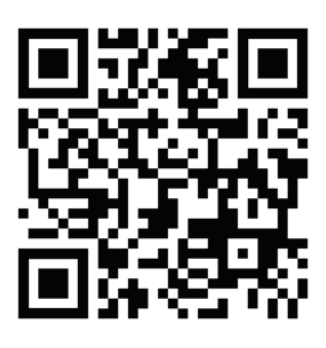

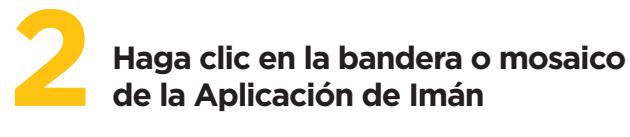

Una vez que haya iniciado sesión en el Portal para Padres de M-DCPS, puede hacer clic en el botón que dice **"Aplicar"** al lado del banner de solicitudes Magnet o en el mosaico de **Aplicación de Imán** "Magnet".

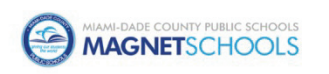

Aplicación de imán Solicitud Magnet para padres

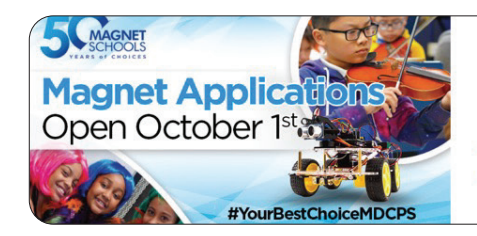

Aplicaciones de imanes

Solicite el año escolar 2024-2025 del 1 de octubre al 15 de enero

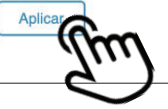

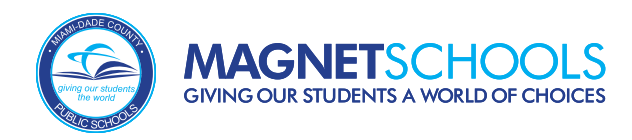

# **Panel de Padres**

Una vez que sea redirigido a la Solicitud Magnet, verá su Panel de Padres. Si su hijo/a es un estudiante actual de M-DCPS y tiene a su hijo/a vinculado a su cuenta del Portal para **3** Padres, verá a su(s) estudiante(s) en la lista.

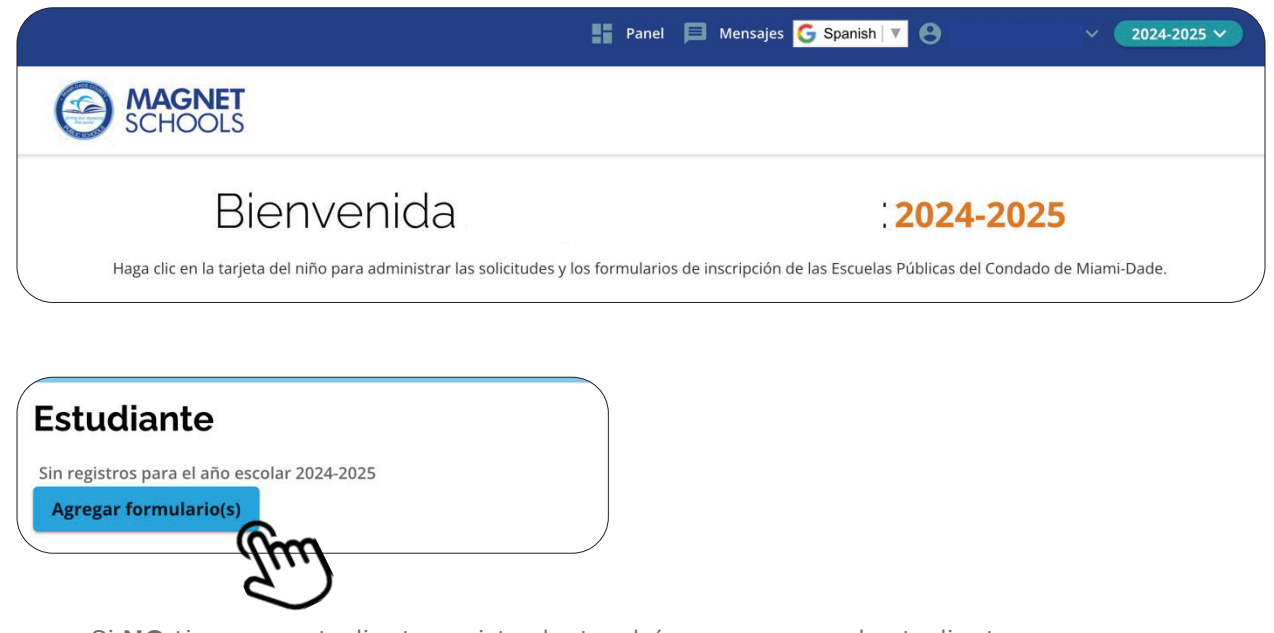

Si **NO** tiene un estudiante registrado, tendrá que agregar el estudiante.

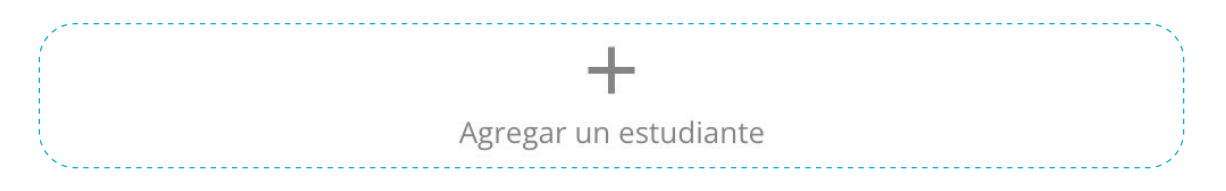

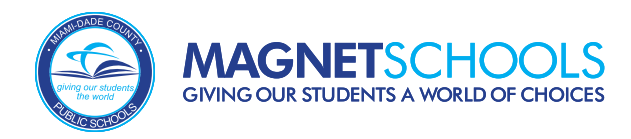

# **Panel de Padres** (Continuación)

Si su hijo/a es un estudiante actual de M-DCPS o de una escuela charter de Miami-Dade, puede buscar a su hijo usando su nombre, apellido, fecha de nacimiento y número **4**de identificación de estudiante.

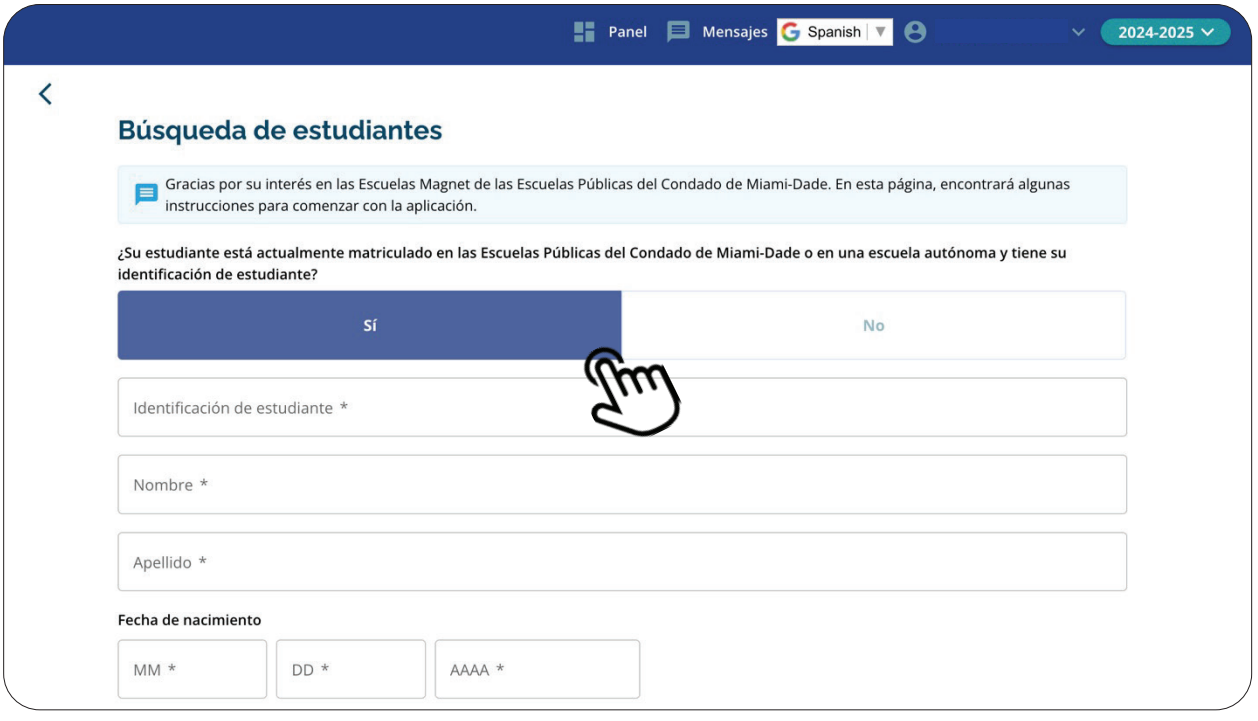

Si su hijo **NO ES** un estudiante actual de M-DCPS o de una escuela charter (por ejemplo, asiste a una escuela pública fuera del condado de Miami-Dade, asiste a una escuela privada o VPK privada, a una escuela virtual o recibe educación en casa), complete los **5** campos requeridos para agregar un estudiante a su cuenta.

#### < Información estudiantil: 2024-2025

 $O$  No

#### Información del estudiante

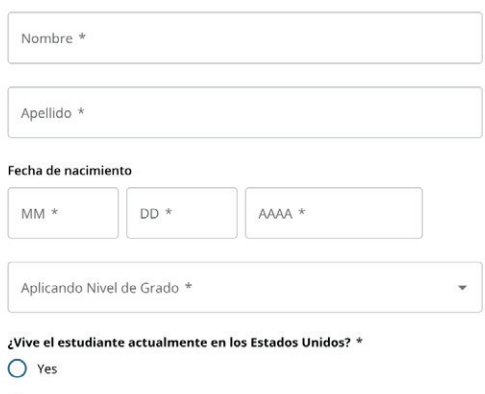

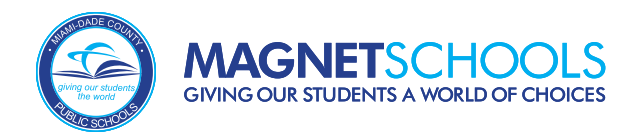

# **Agregar Formularios**

Una vez que se haya agregado un estudiante a su cuenta, junto a su nombre, **6**haga clic en el botón "Agregar formulario(s)".

# **Estudiante**

Sin registros para el año escolar 2024-2025

**Agregar formulario(s)** 

# **Seleccione el Tipo de Inscripción**

Desde la pantalla *Seleccione el tipo de inscripción*, haga clic en el botón "Comenzar" en el mosaico de Solicitud Magnet o *Aplicación de imán*. Esto iniciará su solicitud Magnet.

૮

### Seleccione el tipo de inscripción: 2024-2025

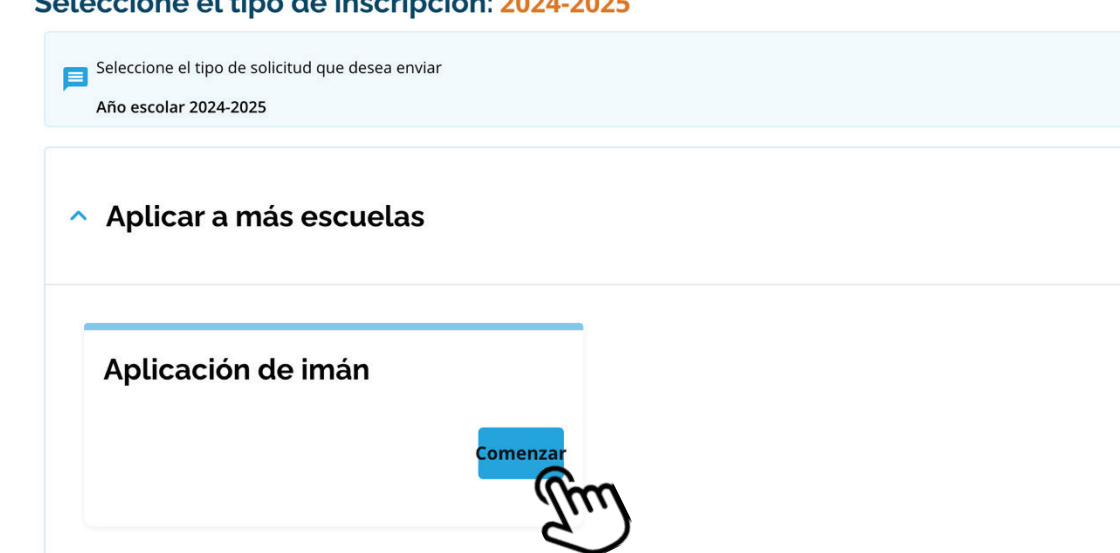

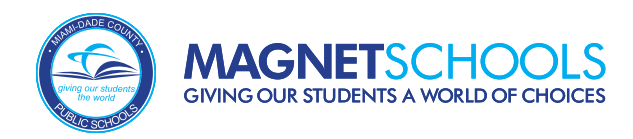

# **Requisitos y Políticas**

Una vez que haga clic en "Comenzar" para iniciar su solicitud Magnet, se le pedirá que acepte los *Requisitos y Políticas* y que reconozca que es el padre/tutor legal registrado marcando "Estoy de acuerdo". Luego, haga cli

### **Requisitos y políticas**

Reconozco que soy el padre/tutor legal que realiza la solicitud en nombre del estudiante solicitante. No se considerarán las solicitudes presentadas por un padre que no se haya registrado.

Acuerdo de Entendimiento

He leído y acepto los Requisitos y Políticas

Estoy de acuerdo  $\blacktriangledown$ 

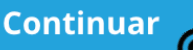

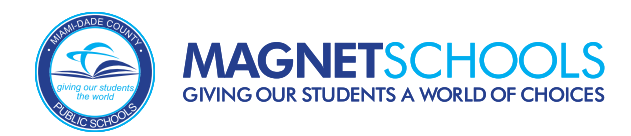

# **Información del Estudiante**

La primera sección de la solicitud Magnet es *Información del estudiante*. La información se completará automáticamente con la información proporcionada cuando se agregó al estudiante a su cuenta. Es posible que se requier se completará automáticamente con la información proporcionada cuando se agregó al esté completo y haga clic en "Guardar y continuar".

#### $\overline{\left( \right. }%$

#### Aplicación del imán: 2024-2025

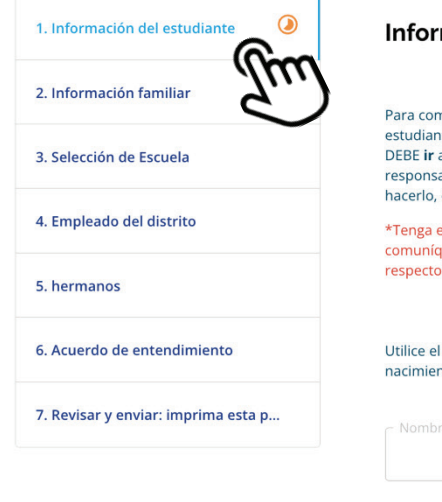

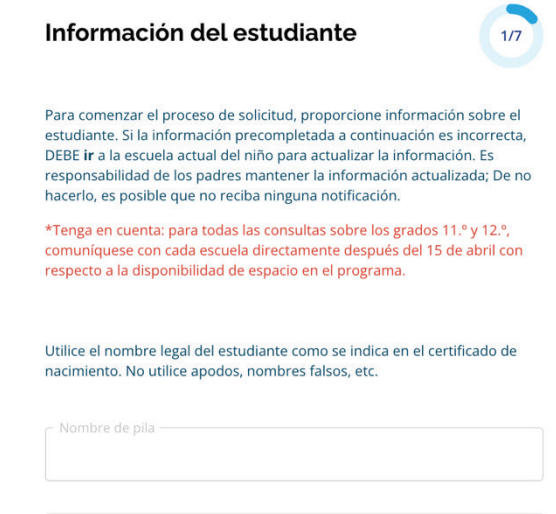

Segundo nombre

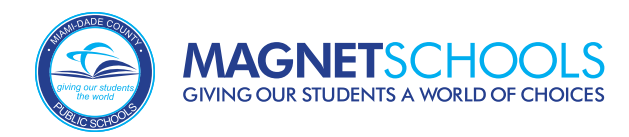

# **Información de Familia**

La siguiente sección es la de *Información familiar*. Es posible que parte de la información se complete automáticamente, pero es posible que se requieran campos adicionales que deben completarse, como identificar la relac se complete automáticamente, pero es posible que se requieran campos adicionales que o agregar un segundo tutor.

 $\overline{\textbf{C}}$ 

#### Aplicación del imán: 2024-2025

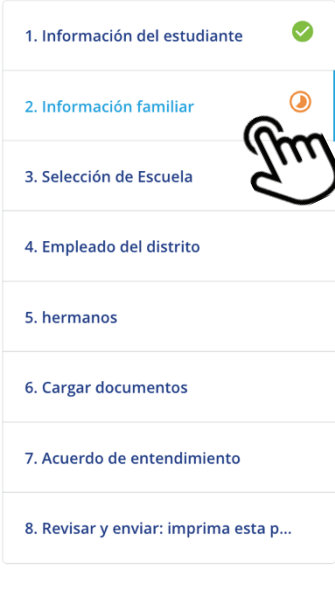

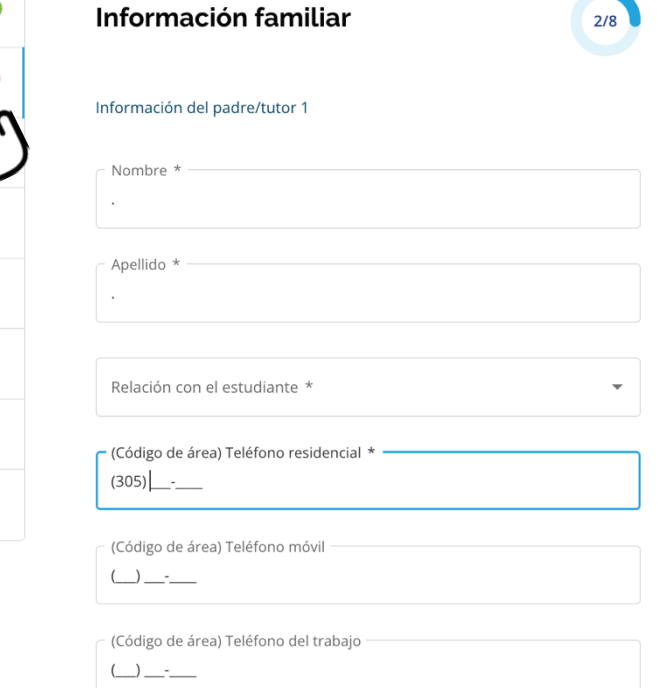

Dentro de la sección de Información Familiar, se le preguntará sobre su estatus militar "militar activo, reserva o veterano". Si la respuesta a cualquiera de estas preguntas es "SÍ", se le pedirá que cargue la documentación requerida. Si responde "SÍ", no podrá continuar con la solicitud a menos que se carguen estos documentos. Una vez completado, haga clic en "Guardar y continuar".

### ¿El padre/tutor legal está sirviendo en el ejército activo o en la Reserva de<br>tiempo completo? (Obligatorio: debe cargar órdenes de servicio activo) \*

- ⊙ Yes
- $O$  No

#### Subir documentación militar

#### *S* Elija el archivo

Acepte .avi, .csv, .doc, .docx, .fav, .gif, .html, .jpeg, .jpg, .mp3, .mpg, .pdf, .png, .rtf, .txt, .wma, .xls, .xlsx, .zip

Los documentos deben cargarse antes del 15/01/2023 a las 11:59 EST.

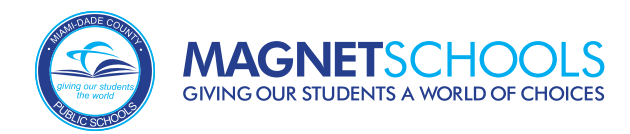

# **Selección de Escuelas**

La siguiente sección es la de Selección de escuela. Aquí es donde puede seleccionar los programas a los que se postulará.

### Aplicación del imán: 2024-2025

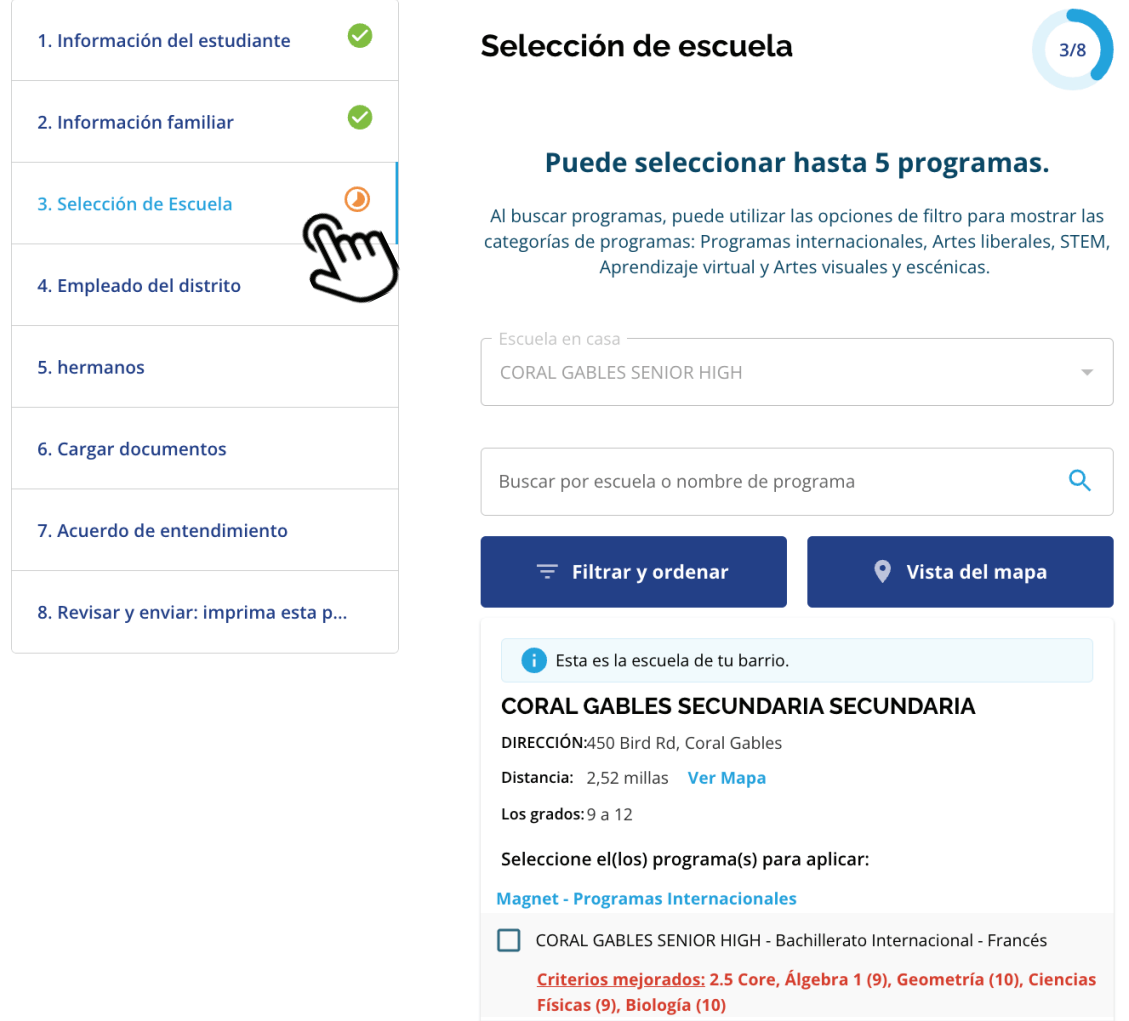

Se le mostrará la escuela de su vecindario como referencia y solo se le mostrará los programas para los cuales el estudiante es elegible según el grado de aplicación. Recuerde, los estudiantes solo pueden seleccionar **UN** programa por escuela, pero pueden elegir, y se les anima seleccionar hasta cinco escuelas.

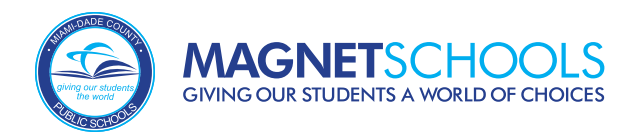

# **Selección de Escuelas (Continuación)**

# En la sección de *Selección de escuela*, la lista de programas indicará si el programa tiene criterios mejorados o si requieren audiciones o pruebas de dominio del idioma, como se muestra aquí.

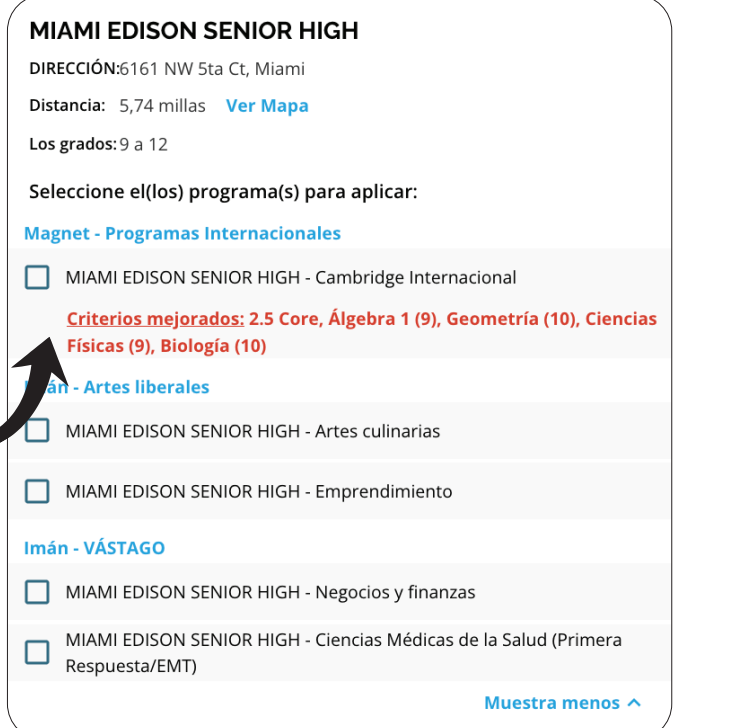

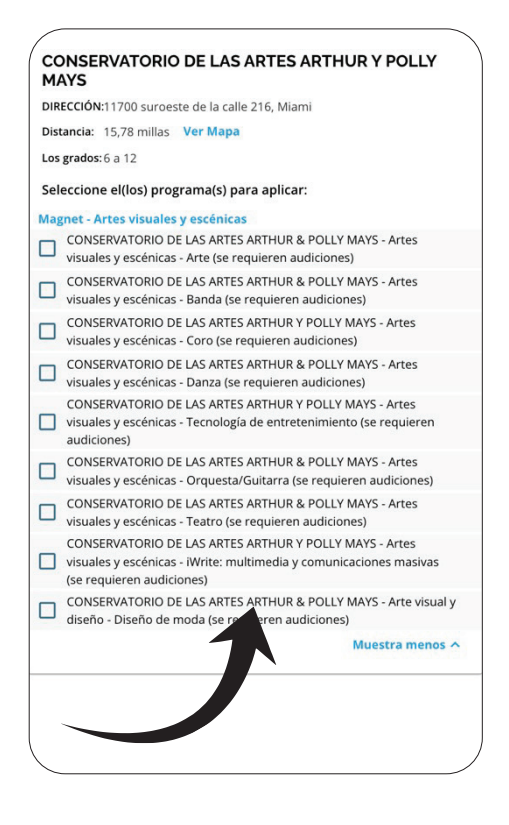

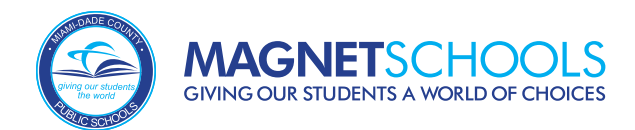

# **Programando su Audición para Programas de Artes Visuales y Escénicas**

Si un programa requiere una audición, se le pedirá que programe su audición. No podrá continuar con su solicitud a menos que reserve una sesión. **13**

Seleccione una sesión a continuación. Duración: 105 min.

visuales deben traer portafolios de trabajos de muestra a la cita de

la audición.

#### Aplicación del imán: 2024-2025

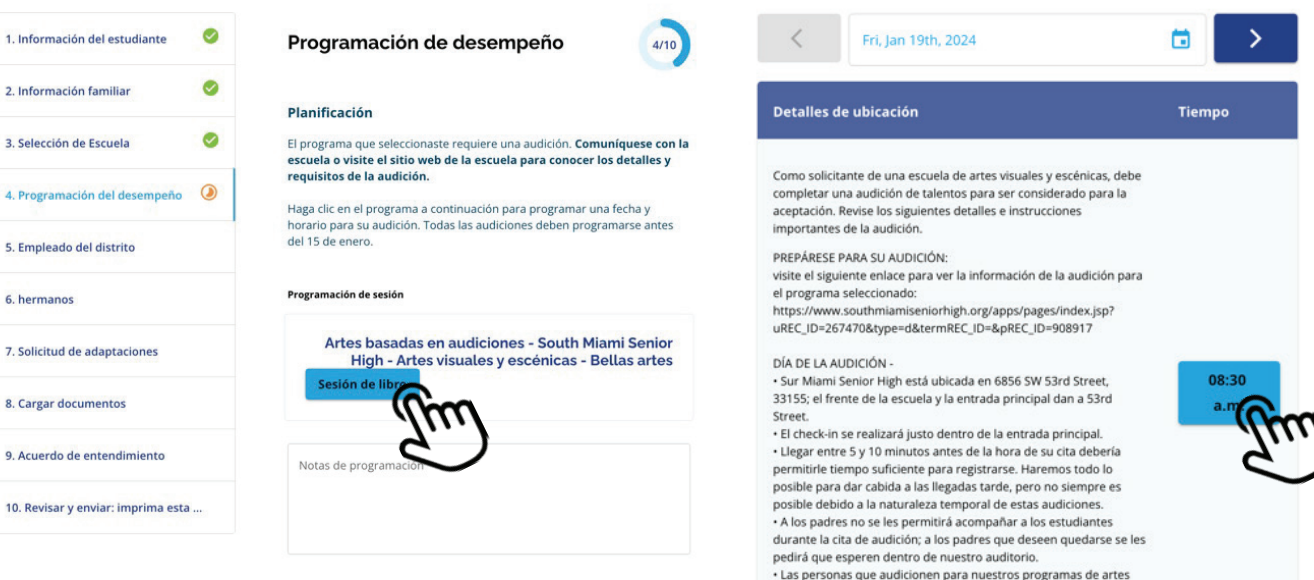

**Programación de Prueba de Dominio del Idioma para Programas Internacionales**

La sección Programación de estudios internacionales **SÓLO** aparecerá si solicita ingresar a un programa de estudios internacionales que requiere un examen de dominio del idioma. Se le preguntará si el estudiante está actualmente matriculado en un programa de Estudios Internacionales (International Studies) para el mismo idioma que está solicitando. **14**

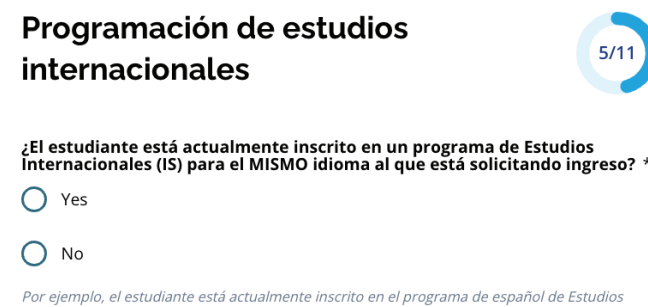

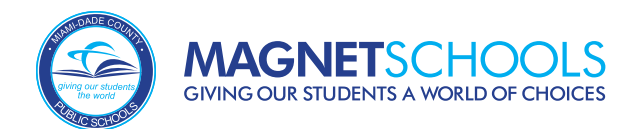

# **Programación de Prueba de Dominio del Idioma para Programas Internacionales (Continuación)**

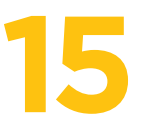

Si un programa requiere una prueba de dominio del idioma, se le pedirá que programe<br>su prueba. No podrá continuar con su solicitud a menos que reserve una sesión.

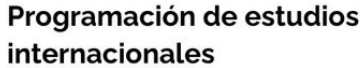

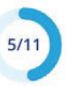

¿El estudiante está actualmente inscrito en un programa de Estudios<br>Internacionales (IS) para el MISMO idioma al que está solicitando ingreso? \*

 $\bigcirc$  Yes

#### $\odot$  No

Por ejemplo, el estudiante está actualmente inscrito en el programa de español de Estudios Internacionales (IS) y está solicitando el programa de español de Estudios Internacionales (IS) en una escuela difere

#### Planificación

El programa que seleccionó requiere una prueba de dominio del idioma. Comuníquese con la escuela o visite el sitio web de la escuela para obtener detalles y requisitos del examen.

Haga clic en un programa a continuación para programar una fecha y un horario para su prueba. Todas las pruebas deben programarse antes del 15 de enero.

#### Programación de sesión

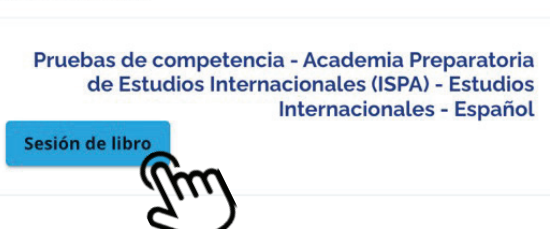

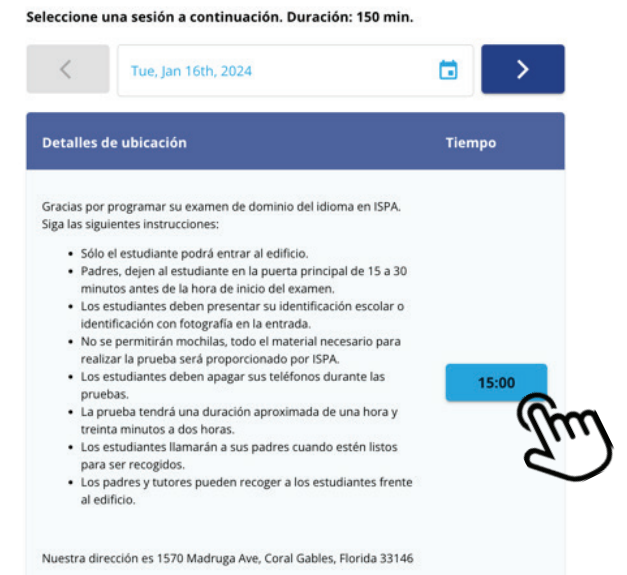

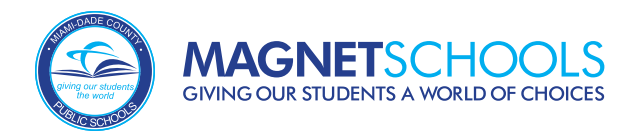

# **Empleado del Distrito**

La sección *Empleado del distrito* permite que un padre/tutor legal identifique si **ES** o **NO** un empleado del distrito escolar. El empleo será verificado por el personal del distrito.

### Aplicación del imán: 2024-2025

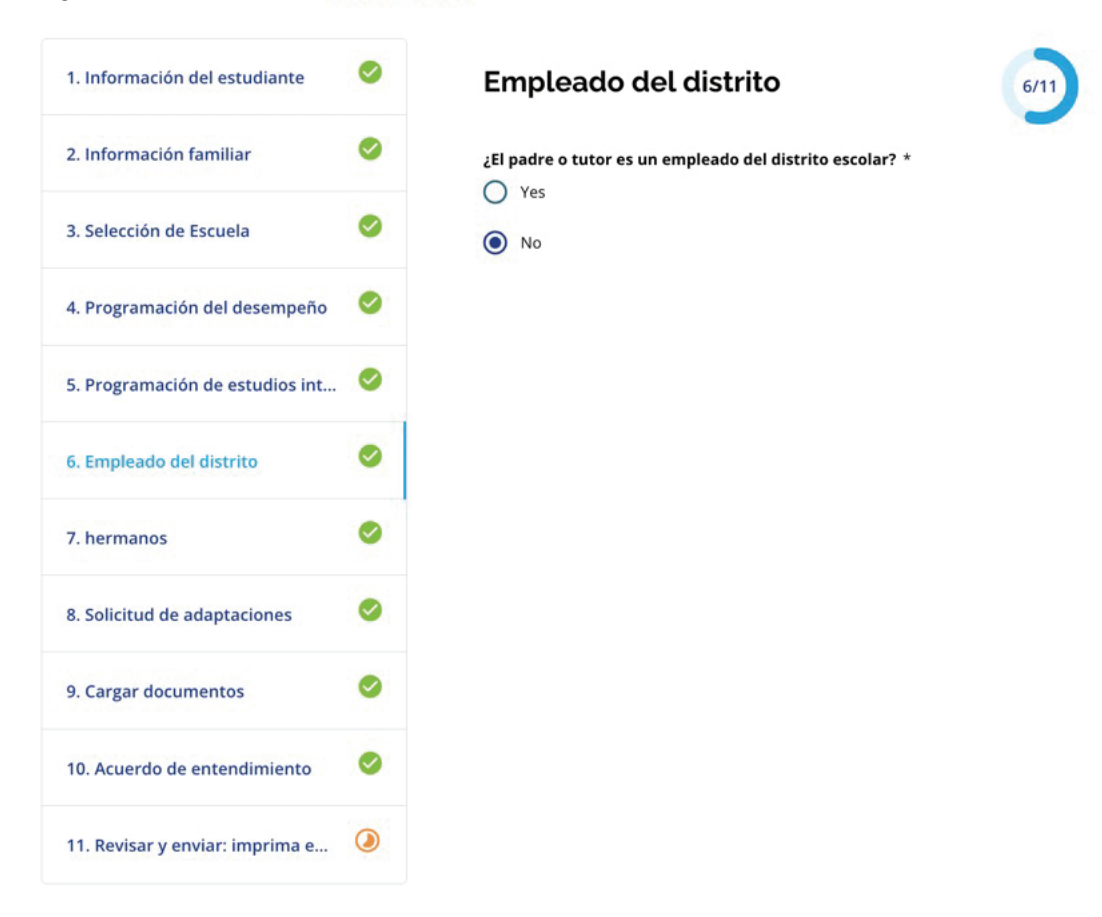

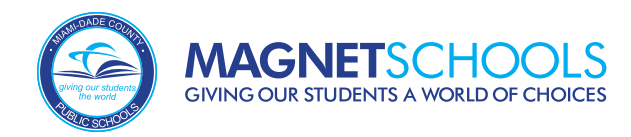

# **Hermanos**

La siguiente sección es Hermanos. Se da prioridad de admisión a los solicitantes con hermanos que asistirán a la misma escuela Magnet durante el año escolar al que están aplicando. Si los solicitantes son gemelos o múltiples, tendrán la oportunidad de vincular sus solicitudes para compartir los mismos resultados de admisión, en caso de que cumplan con los requisitos. **17**

> ¿Es O

> $\bigcirc$

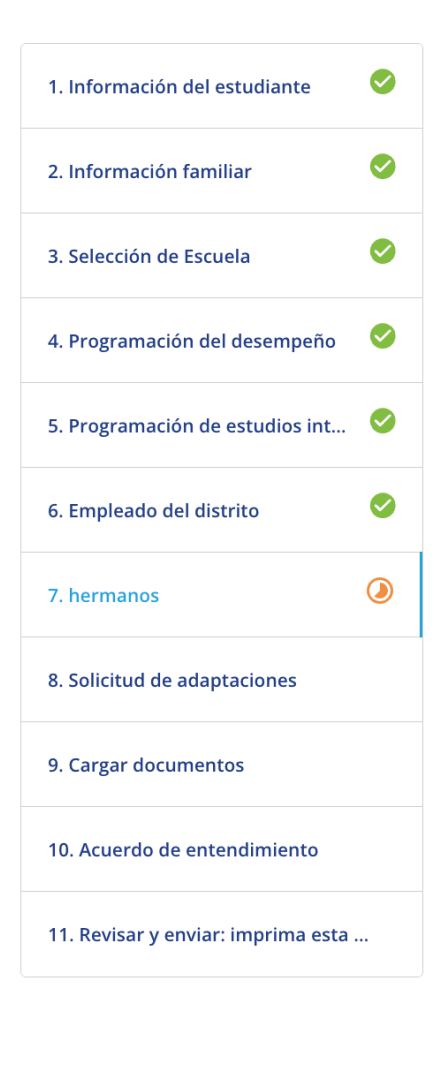

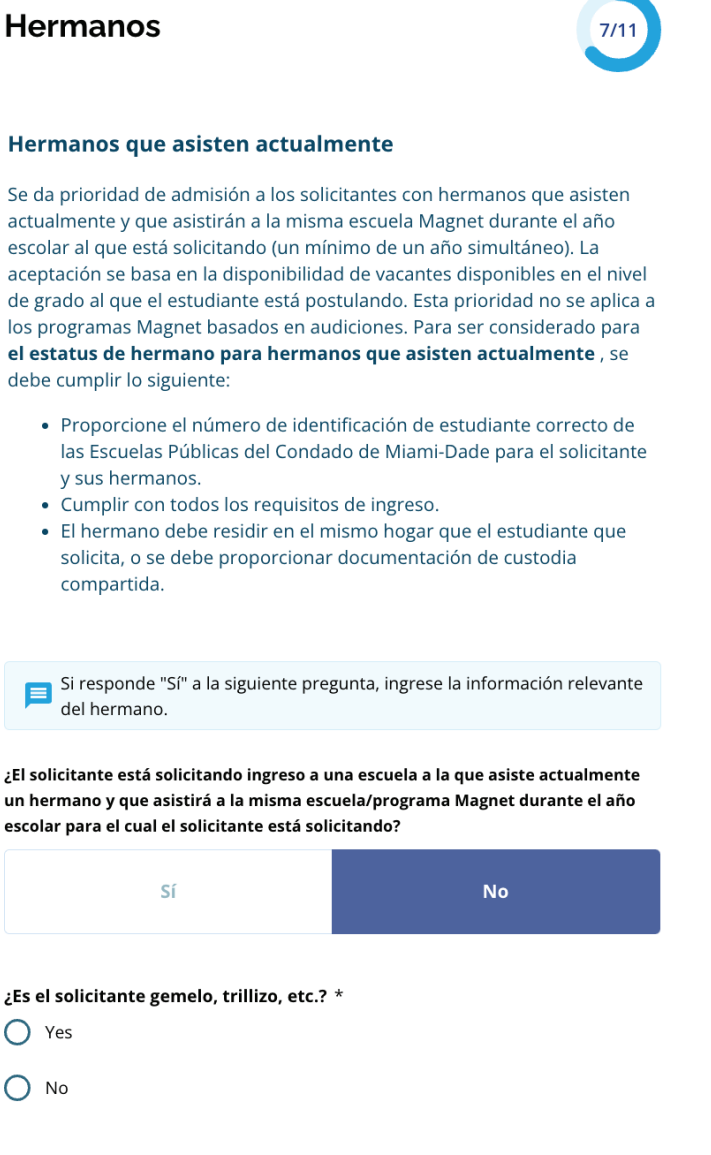

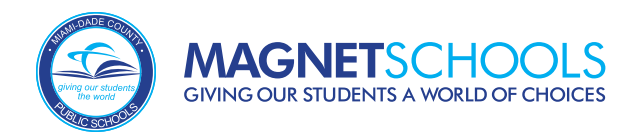

# **Hermanos** (Continuación)

Si el estudiante para el cual está aplicando tiene un hermano que asiste y continuará asistiendo a la Escuela Magnet seleccionada, puede responder "SÍ" a esta pregunta, **18**y completar la información relevante.

Si responde "Sí" a la siguiente pregunta, ingrese la información relevante E del hermano.

### ¿El solicitante está solicitando ingreso a una escuela a la que asiste actualmente un hermano y que asistirá a la misma escuela/programa Magnet durante el año escolar para el cual el solicitante está solicitando?

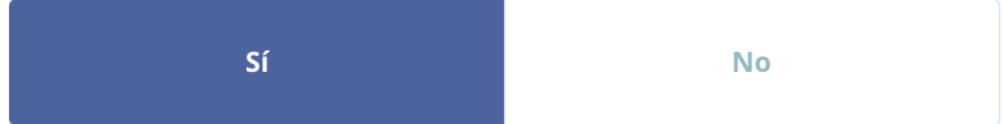

### Hermano 1:

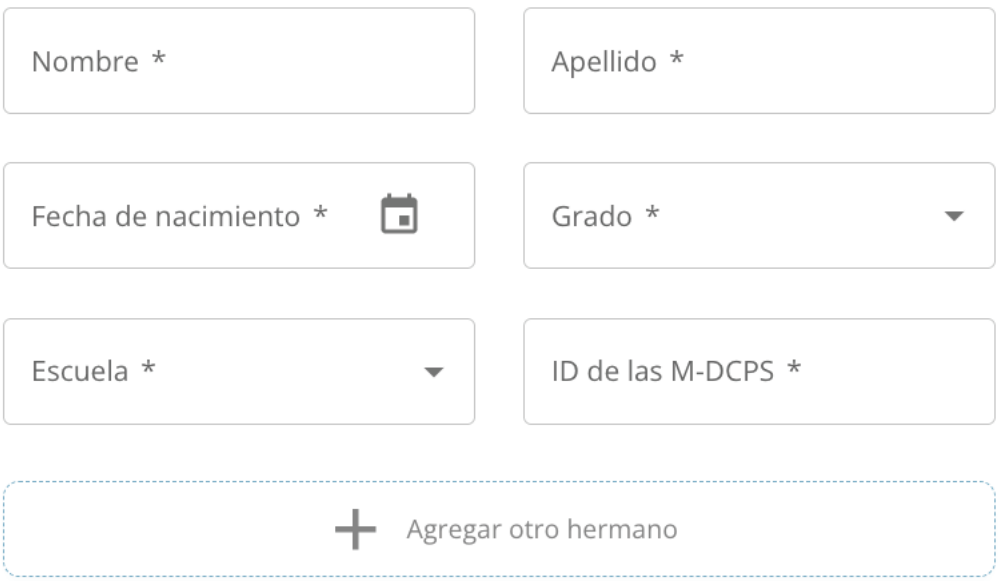

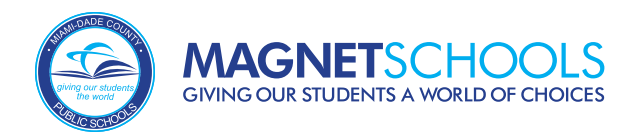

# **Hermanos** (Continuación)

Si el solicitante es gemelo o múltiple, tendrá la oportunidad de vincular sus solicitudes para compartir los mismos resultados de selección aleatoria, en caso de que cumplan con Si el solicitante es gemelo o múltiple, tendrá la oportunidad de vincular sus solicitudes para compartir los mismos resultados de selección aleatoria, en caso de que cumplan con los requisitos de ingreso. Esto no se aplica

#### ¿Es el solicitante gemelo, trillizo, etc.? \*

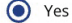

 $O$  No

#### Se aplican nacimientos múltiples

Si se postulan niños de nacimiento múltiple (gemelos, trillizos, cuatrillizos, etc.) y todos cumplen con los requisitos de ingreso, pueden compartir o vincular los mismos resultados de selección aleatoria en el proceso de solicitud Magnet. Vincular a niños dentro de unidades de nacimiento múltiples no se aplica a los programas basados en audiciones de artes visuales y escénicas.

#### TENGA EN CUENTA: SE DEBE PRESENTAR UNA SOLICITUD PARA CADA NIÑO.

#### ¿Le gustaría vincular la solicitud de gemelos/trillizos?\*

- Yes Link my multiple birth children (twins, triplets, quadruplets, etc.) so that they share the same results within the same school/program's random selection results.
- No I do not want my multiple birth children to share the same results within the same school/program's random selection results. Each student will run in the random selection process independently.

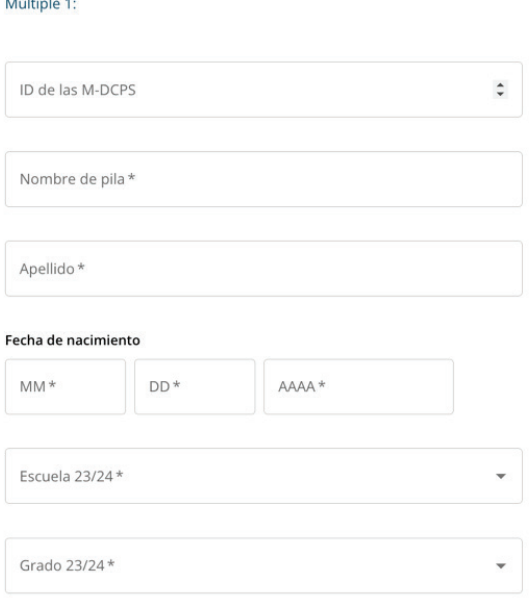

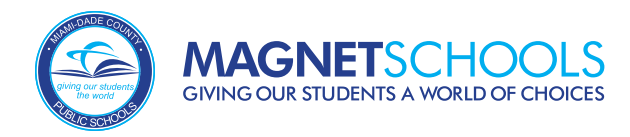

# **Solicitud de Adaptaciones**

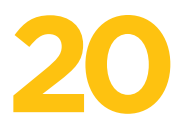

Las Escuelas Magnet de M-DCPS proveerán adaptaciones para audiciones de Artes **20** Visuales y Escénicas y pruebas de dominio del idioma para estudiantes con discapacidades.

### Aplicación del imán: 2024-2025

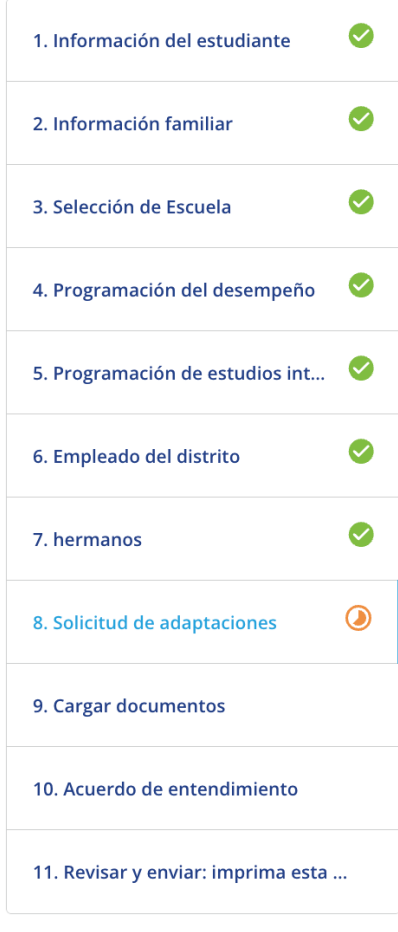

### Solicitud de adaptaciones Solicitud de adaptaciones para estudiantes con discapacidades (aplicable<br>SÓLO para exámenes o audiciones) \* YES, I would like for a school representative to contact me regarding  $\bigcirc$  accommodations needed for the test and/or audition to meet my child's 504 Plan or Individual Educational Plan (IEP).

 $O$  NO

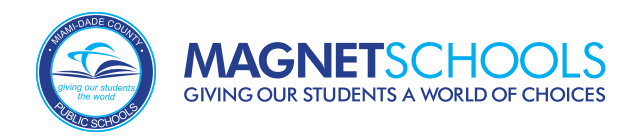

# **Subir Documentos**

#### Esta sección permitirá a las familias subir al portal cualquier documentación requerida. Los estudiantes que actualmente no están inscritos en una escuela de M-DCPS o en una escuela charter de Miami-Dade deben subir sus expedientes académicos. Las familias también deben subir documentos de prueba de asistencia si un programa tiene criterios mejorados y otros requisitos. **21**

### Aplicación del imán: 2024-2025

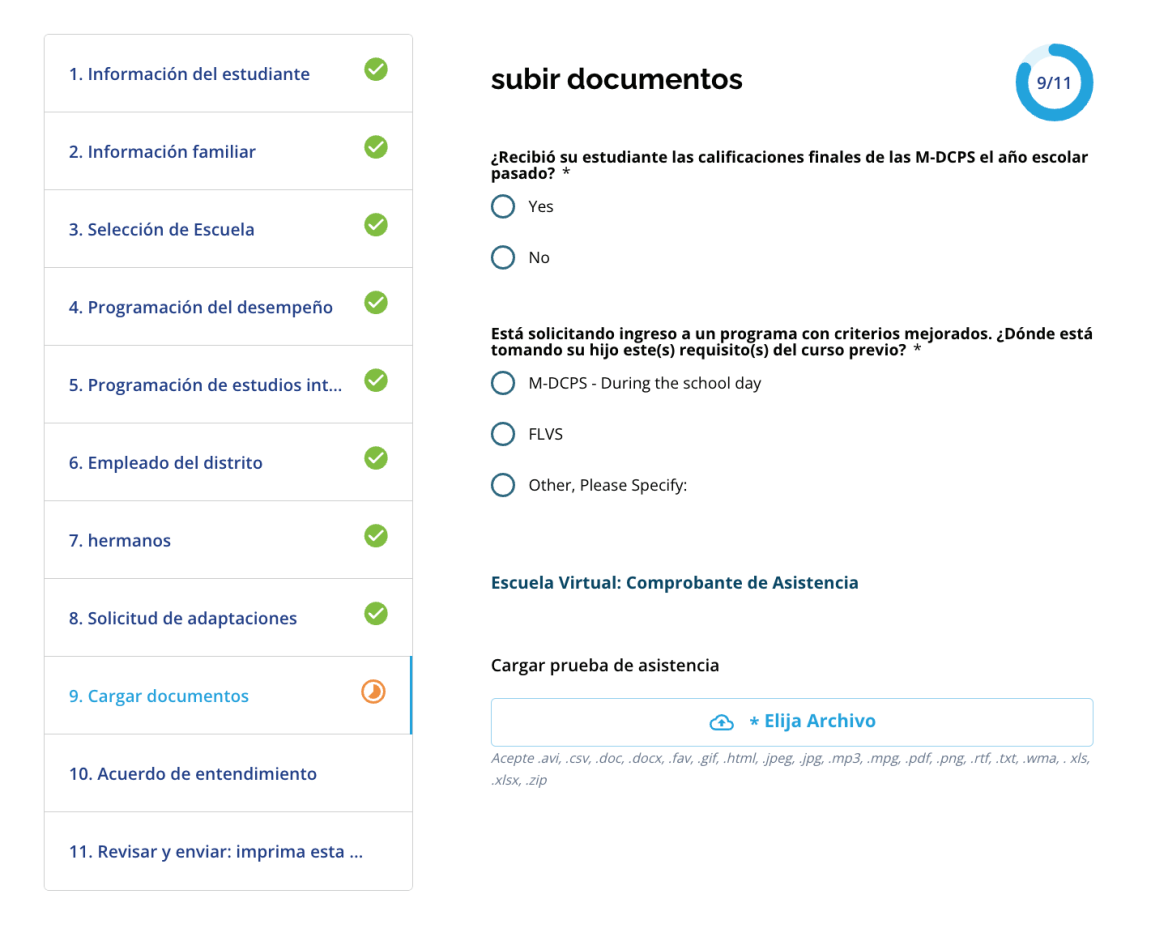

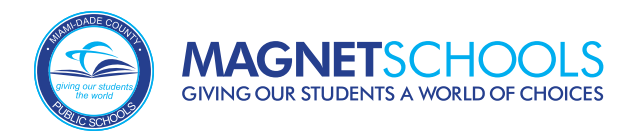

# **Acuerdo de Entendimiento**

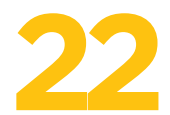

El Acuerdo de Entendimiento es la penúltima sección de la solicitud. Los padres/tutores legales deben leer el acuerdo y firmar electrónicamente.

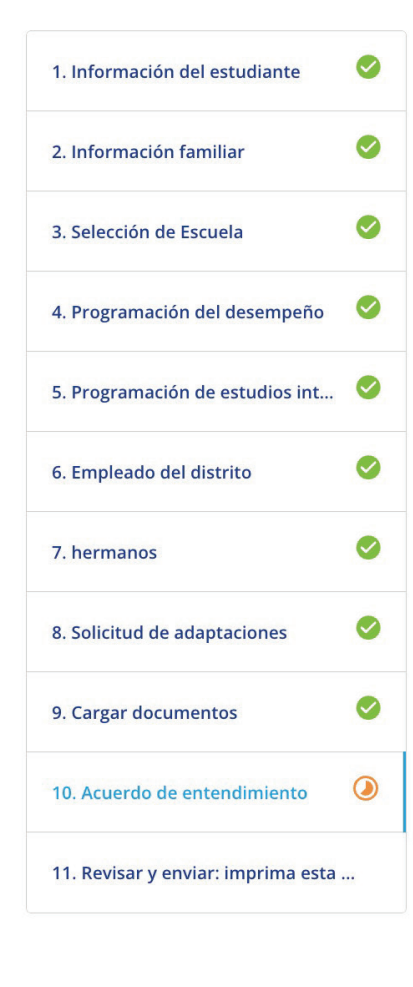

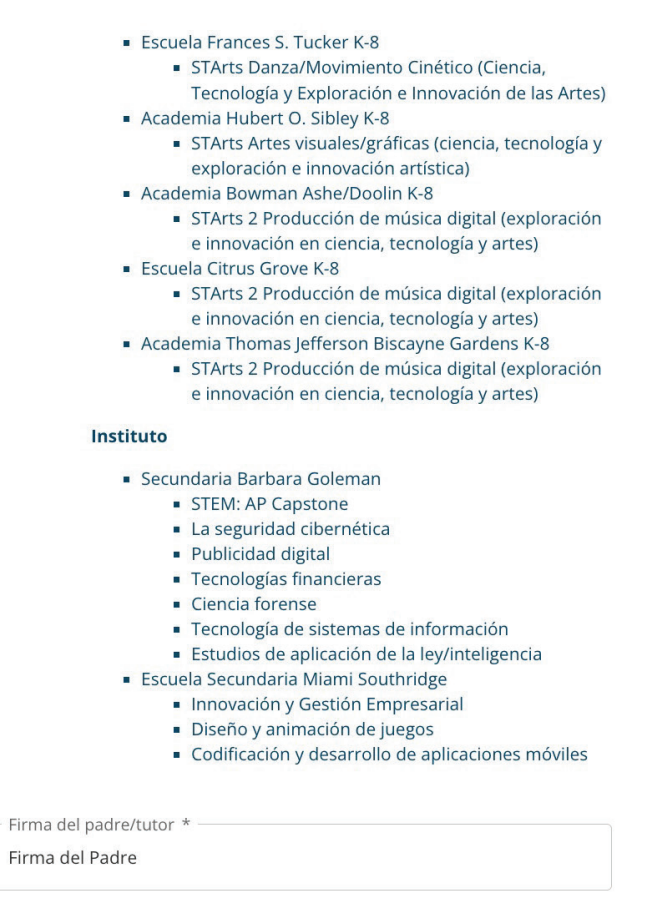

Fecha: 02/11/2023

Girma del Padre

\*Acepto utilizar mi nombre/iniciales anteriores como firma electrónica

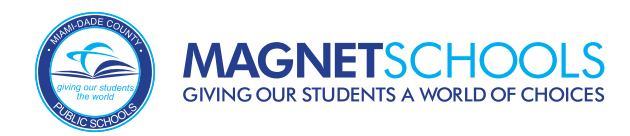

# **Revisar y Enviar**

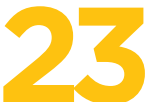

La última sección de la aplicación es *Revisar y enviar*. Revise su solicitud. Si todo está correcto, haga clic en "Presentar la solicitud".

#### Aplicación del imán: 2024-2025

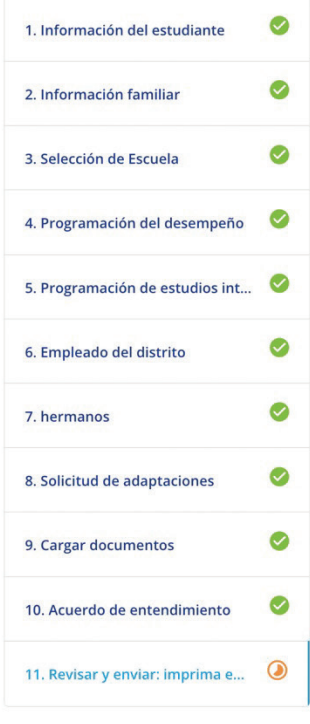

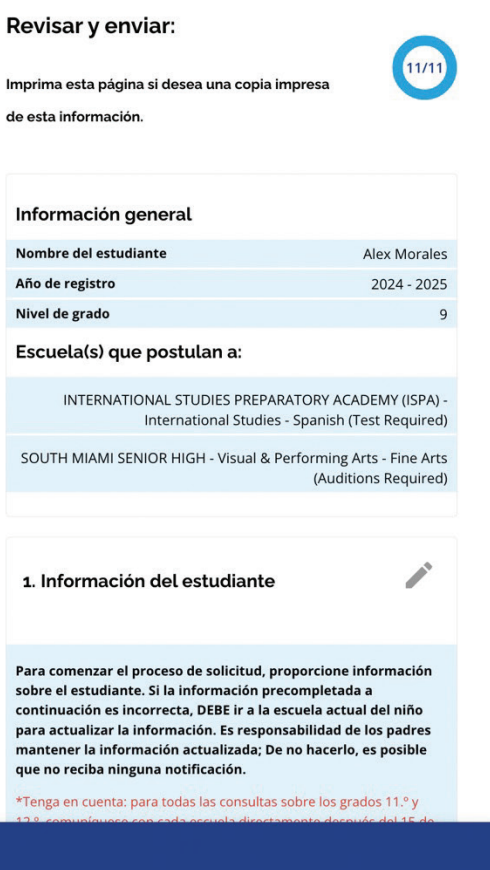

Salida Presentar la solicitud

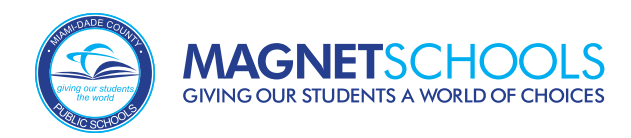

# **Notas Importantes**

- Las solicitudes Magnet son aceptadas a traves del Portal para Padres de M-DCPS. **24**
	- Las solicitudes deben presentarse antes del **15 de enero a las 11:59 p. m**.
		- Inicie sesión y edite la solicitud según sea necesario en cualquier momento **antes del 15 de enero**.
		- Seleccione solo un programa por escuela
		- Aplique a **5** escuelas
		- Las audiciones y pruebas de competencia se realizarán **entre el 15 de enero** 
			- **y el 1 de marzo**.